# CAMBRIDGE UNIVERSITY LIBRARY MEDICAL LIBRARY

# **Supporting Literature Searching**

# Searching the Evidence in PubMed

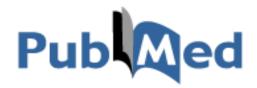

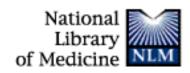

# **Supporting Literature Searching**

# Searching the Evidence in PubMed

| • | How to access PubMed                                                                         | 2  |
|---|----------------------------------------------------------------------------------------------|----|
| • | Planning your search                                                                         | 2  |
| • | Searching in PubMed                                                                          | 3  |
| • | Limiting your search                                                                         | 5  |
| • | Looking at the results of your search                                                        | 8  |
| • | Access to full text                                                                          | 9  |
| • | Selecting references to save/print/email/reference management                                | 10 |
| • | Saving your search strategy or the articles in your clipboard for later – MyNCBI; and/or RSS | 13 |
| • | How to search using MeSH Headings                                                            | 16 |
| • | PubMed – Clinical Queries                                                                    | 20 |
| • | Further Help                                                                                 | 21 |

To help you use this guide,

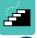

indicates a step in the process of searching and retrieving articles.

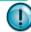

indicates a tip, or an extra piece of information.

### How to access PubMed – advanced search

Access to PubMed is free – it requires no username or password. PubMed includes references from Medline, but also has more complete coverage of journals that Medline only indexes selectively.

PubMed is available at <a href="http://www.ncbi.nlm.nih.gov/pubmed/advanced">http://www.ncbi.nlm.nih.gov/pubmed/advanced</a>

you can use shortcuts: <a href="http://www.pubmed.gov">http://www.pubmed.gov</a>

BUT.....
Better to search the version of PubMed at

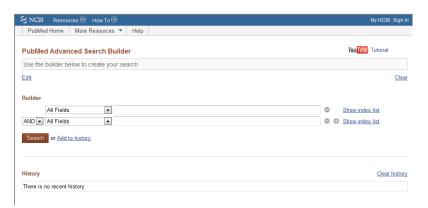

<u>http://tinyurl.com/campubmed</u> because this will give you accurate links through to the ejournals available from University of Cambridge.

### Planning your Search

In this guide we will search for English language randomised controlled trials about the use of oxygen therapy in chronic obstructive pulmonary disease published in the last 6 years.

Before starting your search you should ask questions of yourself such as:

- What are the keywords?
- Are there any other ways to spell the keywords?
- Are there any other words which mean the same thing (synonyms)?
- Are there any related keywords I want to include?
- What limits do I want to apply date, language, age group, publication type?

In this search there are 2 sets of keywords:

### COPD, chronic obstructive pulmonary disease

We combine these in one search line using the Boolean operator OR

### oxygen therapy

We will then combine these 2 search sets with the Boolean operator AND.

### Boolean Logic

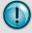

OR will search for articles containing any of the terms we choose. Use OR to combine synonyms, alternative spellings or related items

AND will search for articles which contain all of the terms we have chosen.

### Searching in PubMed; Search for the first key word

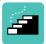

Using the Builder, type COPD into the first box, chronic obstructive pulmonary disease into the second. Ensure that you link them with OR.

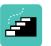

### Click "Search"

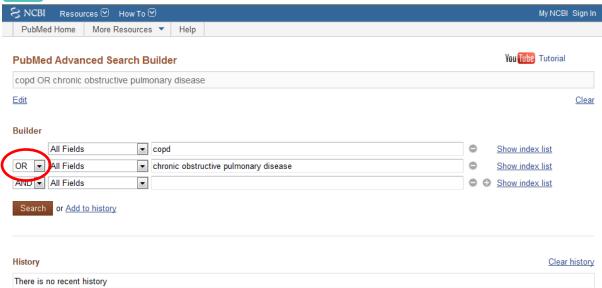

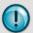

### Why can't we enter the whole question at once?

It is tempting to put the whole search into the search box in one go. **Don't!!** 

- It is better to search in stages, searching only for related terms. Searching in stages, is better because: some databases will treat a string of words as one phrase, so you may find nothing or very little
- searching in stages allows you to build up a much more complex and specific search
- searching in stages makes it easier to correct mistakes.

### Search for the second keyword

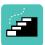

You'll now see a large number of hits for your first search – don't worry that this number is quite daunting - we've not finished the search yet.

Click "Advanced Search" and, again in the Builder, type the next keyword:

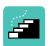

and click "Search"

oxygen therapy

We have now done 2 separate searches – but remember to click on Advanced Search to continue to the next stage.

### Combining your search results

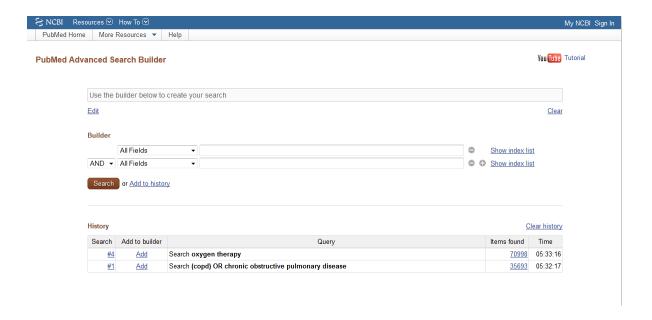

We have done 2 separate searches. We need to combine them using Boolean operator AND using the set numbers (prefixed by #). Remember to clear our the search box first, then you have 3 options: (NB: you only need to do one of the following)

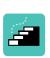

Option 1: Type into the Builder #1 AND #4 And click "search"

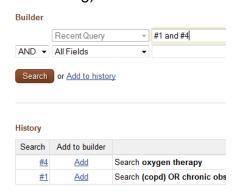

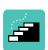

### Option 2:

Click on each number (e.g. #1), and click "AND in builder" to enter them into the search box automatically. And click "search"

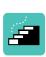

Option 3: Click "add" for each number, and then switch the AND between the lines of the Builder. Click "Search"

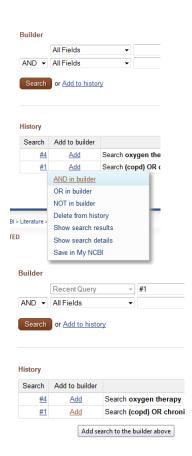

Remember, in a more complex search you must take care to use the correct set numbers.

### Limiting your search

## "Show additional filters"

You can see there are many different types of limits you can set on your search.

Not all are visible at this stage, but you can "Show additional filters"

Article types Clinical Trial Review Customize Text availability Abstract Free full text Full text PubMed Commons Reader comments **Publication dates** 5 years 10 years Custom range.. Species Humans Other Animals Clear all Show additional filters

Send to: ₩ Summary 

20 per page 

Sort by Most Recent Results: 1 to 20 of 3747 << First < Prev Page 1 of 188 Next > Last >> ☐ <u>Utility of Equations to Estimate Peak Oxygen Uptake and Work Rate From a 6-Minute Walk Test in</u> 1. Patients With COPD in a Clinical Setting. Kirkham AA, Pauhl KE, Elliott RM, Scott JA, Doria SC, Davidson HK, Neil-Sztramko SE, Campbell KL, Camp PG. J Cardiopulm Rehabil Prev. 2015 Aug 6. [Epub ahead of print] PMID: 26252340 Similar articles Prevalence, risk factors, and health-related quality of life of osteoporosis in patients with COPD at a community hospital in Taiwan. Lin CW, Chen YY, Chen YJ, Liang CY, Lin MS, Chen W. Int J Chron Obstruct Pulmon Dis. 2015 Jul 29;10:1493-500. doi: 10.2147/COPD.S85432. eCollection 2015. PMID: 26251589 Free PMC Article Similar articles ☐ Is asymptomatic peripheral arterial disease associated with walking endurance in patients with COPD? Sun KS, Lin MS, Chen YJ, Chen YY, Chen SC, Chen W. Int J Chron Obstruct Pulmon Dis. 2015 Jul 29;10:1487-92. doi: 10.2147/COPD.S85430. eCollection 2015. PMID: 26251588 Free PMC Article

\_

Similar articles

It is likely that the most useful ones will be:

- Publication Date
- Article Type
- Ages
- Languages
- Humans or Animals

Browse the range of options to see the possibilities, (click "more..." to see additional features) but remember, the more limits you apply, the smaller the number of articles you will retrieve.

For this tutorial we are going to limit the search so we only retrieve English language Randomized Controlled Trials published in the last 6 years.

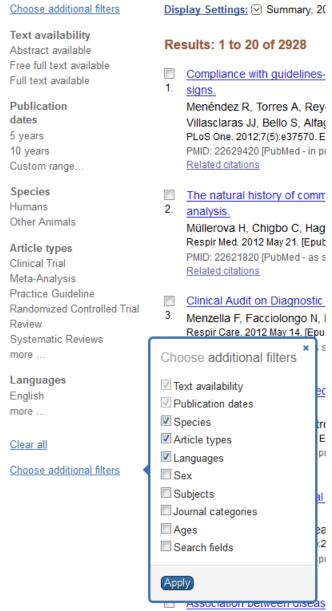

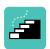

From the results page, look at the "filters" options down the left-hand column.

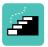

PUBLICATION DATES: select "custom range" and enter 2009 and 2015 in the year boxes (don't worry about specifying day and month)

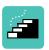

ARTICLE TYPE: Select "Randomized Controlled Trial"

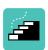

LANGUAGE: Select "English"

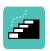

Observe how the number of hits has reduced

Article types clear Clinical Trial ✓ Randomized Controlled Trial Results: 1 to 20 of 130 Customize ... Filters activated: Randomized Control Text availability Clear all to show 3747 items. Abstract Free full text Plasma endothelin-1 and nitric ox Full text hypertension in patients of chroni **Publication dates** exacerbation. clear 5 years Feng EZ, Yang SY, Huang NX, Yi 10 years Zhongguo Ying Yong Sheng Li Xue Za ✓ From 2009/01/01 to PMID: 26016363 2015/12/31 Similar articles Species Detailed statistical analysis plan t Humans Buggeskov KB, Jakobsen JC, Sec Other Animals Trials. 2014 Dec 23;15:510. doi: 10.118 Languages clear PMID: 25539792 Free PMC Article ✓ English Similar articles Customize ... Randomized trial of non-invasive Clear all hypercapnic failure due to chroni-Márquez-Martín E, Ruiz FO, Ram Show additional filters Respir Med. 2014 Dec;108(12):1741-51 PMID: 25456710 Similar articles

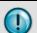

### Limits

Note: The limits you select will apply to any search you do from now on. (Note the tick in the box in the Limits tab).

To remove these limits for future searches, simply uncheck this box. Or

To apply new/different limits, simply click on the Limits tab, and make your selection.

### Looking at the results of your search

### Lets have a closer look at the results:

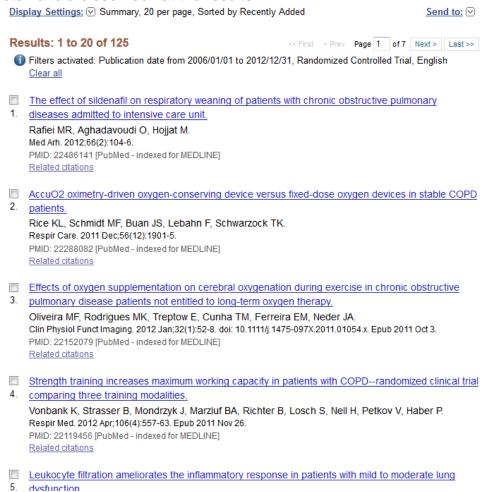

PubMed shows us a Summary record, giving details of Authors, Title and Source (ie Journal title, year, month, volume, part and pages).

You can change the amount of information you see for each record.

Click on the title to view the abstract and related records for the article.

Use the related articles to "snowball" your search.

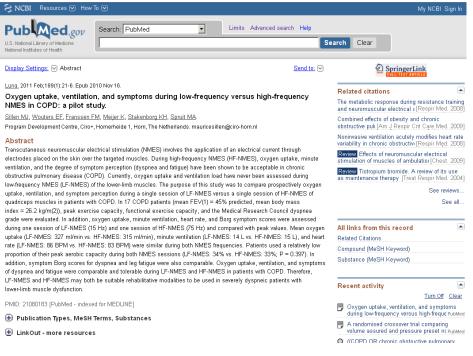

Alternatively, you can change the amount of details using the tabs under the search box which display the current selection.

Change the display option from "summary" to "abstract", the number of items to 50, and sort the results by publication date.

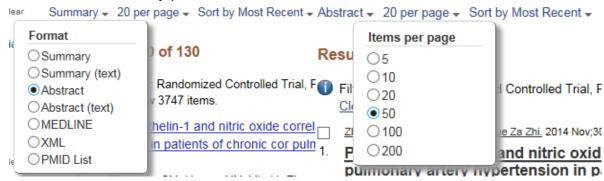

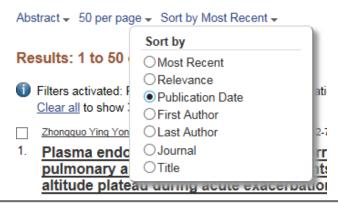

### Access to Full-Text Articles

If you are using the standard version of PubMed, you will notice that some articles provide a link to the full text:

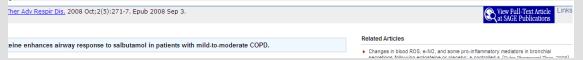

In the Abstract view of the article you may see an indication that there is a link to the journal.

Access to electronic journals will vary depending on the computer you are using (perhaps a computer in the library which is on the University network), and the passwords you have (NHS ATHENS?, University RAVEN?), and it may be that there's only paper access.

\*\*A link in PubMed is no guarantee of access. \*\*

\*\* No link in PubMed is not proof that you'll never get hold of the article. \*\*

To be sure that you have access to the article it's necessary to check against the journals which have been paid for by the organisations you have connections with (ie the NHS, and the University of Cambridge and its Medical Library)

Search PubMed with links to Cambridge full text: using the version of PubMed at http://tinyurl.com/camPubMed This will give you an extra button to check "@cam - find full text":

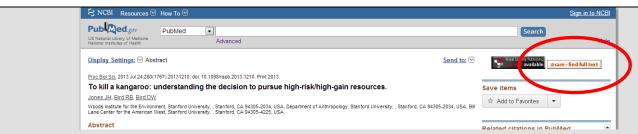

Click on this link to see if there is full text access - NB you may need to use your RAVEN login if you're "off campus"

- the NHS e-Journals listing: check via http://www.evidence.nhs.uk click on "Journals and Databases", then "journals" and remember to login with your NHS ATHENS password.
- you can also check Library Search to establish whether the Medical Library holds paper or electronic copies of the journal you need: http://search.lib.cam.ac.uk/

### Selecting references to save/print/email

You can select references to print, save or email.

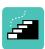

**Select** (tick in the box next to the reference) the articles you find interesting. NB. You will need to move to the next page of references – at the bottom of the page you'll have the option to click "Next" to move to the next page of references.

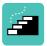

Once you have selected all the references, click in the drop down box next to the "send to" option and select "Clipboard". Click "Add to clipboard".

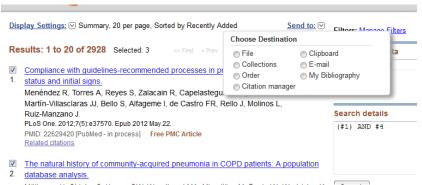

A message will appear under the search box to say that the items were added successfully, the items you've added will be marked as being in the clipboard, and you'll notice the number of items in your clipboard has changed.

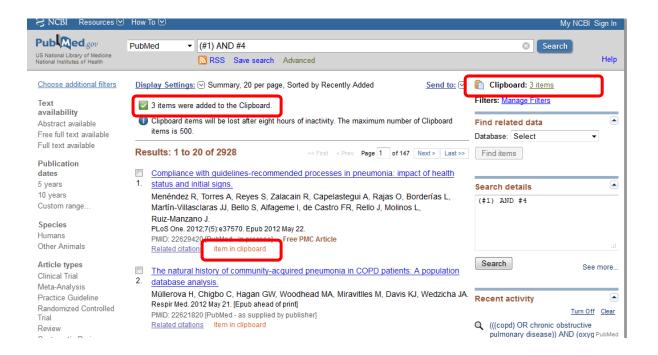

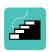

Click on the Clipboard (either via the tab, or the link beside the search box) to see the articles you selected.

Remember you can change the format of references by using the drop-down box next to "Display".

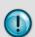

Once you have added articles to the Clipboard, you can continue searching for more articles. Just remember to send your newly selected articles to the clipboard.

Gathering the articles you want in this way will reduce duplication - articles that are already on the Clipboard will be identifiable by the green colour of the item number.

### Saving, printing and emailing references

To do any of these things you must first put the references in Clipboard, and click on the "Clipboard" tab.

Change the display format as required.

NB. If you have the summary view on the screen, you will save/email/print the summary details. If you want the abstract you **must** change the display.

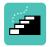

**To Email:** Click on the drop down box next to the "send to" button and select "email".

Fill in the form (check that you're taking more than just the "summary" of each article, and at least choosing to take the "abstract", and click "Mail". You should get a message, below the search box, indicating that the email has been sent successfully

### To Print or Save

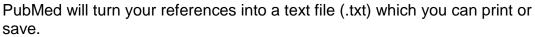

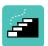

Click "send to" and chose "file". Ensure you select the format "Abstract (text)". While this may not be a very attractive format, it is minimal and ideal for printing.

Open the file and print as normal, or save it.

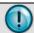

### POP-Ups

If you have pop-up blocker software installed on your machine, you may have difficulties in displaying the "save" option.

To overcome this, hold down the Ctrl / Control key, THEN click on the "file" option in the Send To list of options.

### Exporting to reference management software

If you are using reference management software such as Endnote, it's easy to export your references.

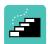

Click "send to" and choose "citation manager". Save the file to your PC.

Open your reference management tool and import.

### Saving your search strategy or the articles in your clipboard for later – MyNCBI; and/or RSS

It's useful to be able to save search strategies to re-run at a later date, or to pick up where you left off with a search. It's also helpful sometimes to be able to save the articles you've saved to clipboard.

**MyNCBI** lets you do these things.

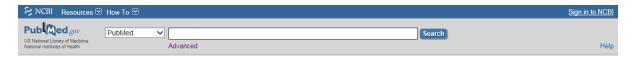

Find the Sign in to NCBI link in the top right-hand corner of the page.

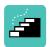

Complete the registration process, or use an existing Google account to sign in.

Alternatively, sign in, if you already have an account. S NCBI Resources 
→ How To Sign in to NO Sign in to NCBI My NCBI retains user information and database preferences to provide customized Last signed in from this computer via: Google You Tube My NCBI Overview Google NIH Login Ommons Mv NCBI features include: · Save searches & automatic e-mail alerts Display format preferences See more 3rd party sign in options Filter options My Bibliography & NIH public access policy compliance SciENcy: a researcher biosketch profile service
 Highlighting search terms
 Recent activity searches & records for 6 months Sign in directly to NCBI LinkOut, document delivery service & outside tool selections NCBI Username Password NIH funded investigator? ✓ Keep me signed in Extramural NIH-funded investigators looking for NIH Public Access Compliance tools can sign in with either "eRA Commons" or "NIH Login". Use your eRA Common credentials on the subsequent sign in page. Once signed in, navigate to the My Sign In Bibliography section. Forgot NCBI username or password? Documentation for using these features is located in the <u>Managing Compliance to the NIH Public Access Policy</u> section of the NCBI Help Manual. Register for an NCBI account Information about the NIH Public Access Policy is located at http://publicaccess.nih.gov. Account Troubleshooting FAQ Multiple My NCBI accounts Link eRA Commons, University, or other account to your NCBI account

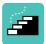

Once back in PubMed, return to the "Advanced Search" option. Select the line of your search strategy you wish to save, and click on the number of the search

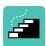

You have the option to "Save in My NCBI" - click that option.

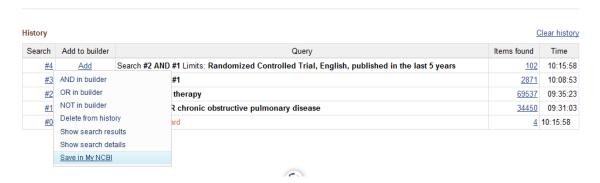

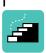

If you're happy with the search, click "save"

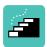

You will be given a host of options, including to name the search, to set up an alert which will be emailed to you.

Make your choices and "SAVE"

My NCBI » Saved Searches

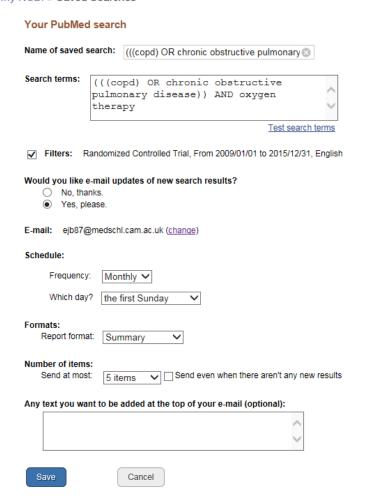

,,

Skip saving a

To save a collection of articles saved to Clipboard, when you "send to", there's an option to send to "Collections" This is held in My NCBI for you.

### RSS

Setting up an RSS feed can be a useful way of keeping track of new material in your field, and will not require you to set up a MyNCBI account.

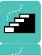

When you have completed a search strategy which pulls together all the keywords of the question you are trying to answer, run the search.

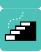

To set up an RSS feed, click the RSS option.

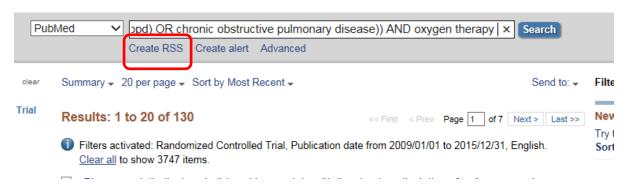

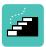

A box appears, and you can change the name of your RSS feed if you wish, and change the maximum number of articles which can display in the feed. Make your selection, and click "create RSS"

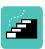

Click the XML button, and a page will appear which you can subscribe to, if you use a browser-based RSS reader. Alternatively, you can copy the URL of the page, and add this to your web-based RSS reader.

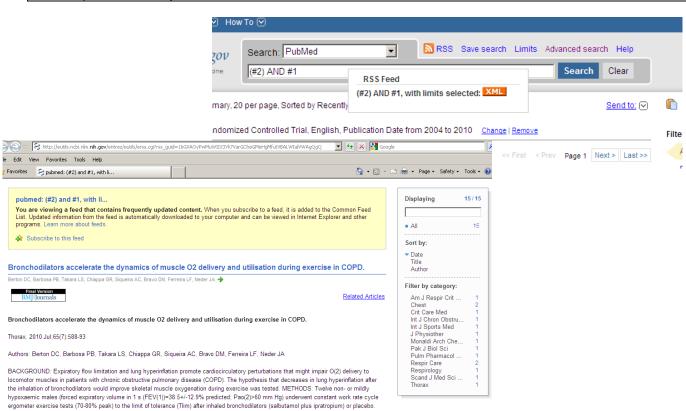

# Searching using MeSH (Medical Subject Headings) a brief introduction

MeSH is the acronym for "Medical Subject Headings." MeSH is the authority list of the vocabulary terms used for subject analysis of biomedical literature at NLM. MeSH vocabulary is used for indexing journal articles for MEDLINE and is also used for cataloguing books and audiovisuals.

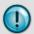

The MeSH controlled vocabulary is a distinctive feature of MEDLINE. It imposes uniformity and consistency to the indexing of biomedical literature. MeSH terms are arranged in a hierarchical categorized manner called MeSH Tree Structures and are updated annually.

Searching using MeSH allows you to overcome problems of spelling and terminology - especially when *you* might not be aware of different spellings or terminology!

We will search again for English language randomised controlled trials about the use of oxygen therapy in chronic obstructive pulmonary disease published in the last 5 years – this time we will use MeSH.

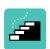

You reach the MeSH Browser from

a) the homepage of PubMed, or by using the drop down set of options, or in the Advanced Search screen, by scrolling to the **bottom of the page**, and selecting **MeSH** from the list available in **Queries** 

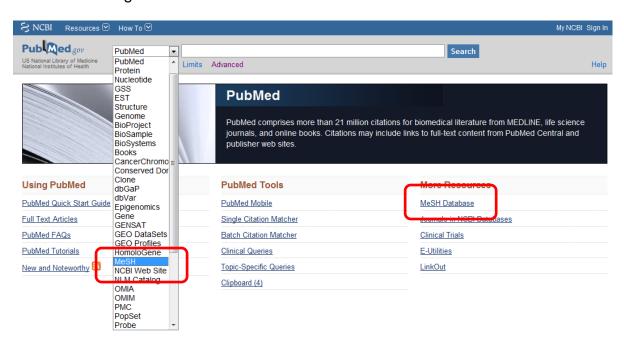

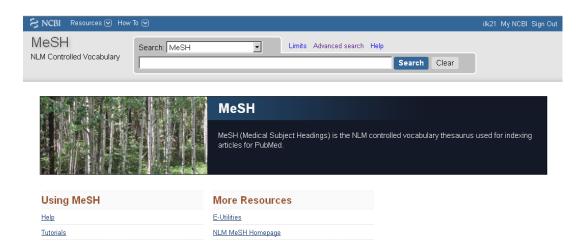

Make sure the search box is clear, then type in:

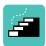

COPD

Click "Go". PubMed will map your term to a MeSH heading.

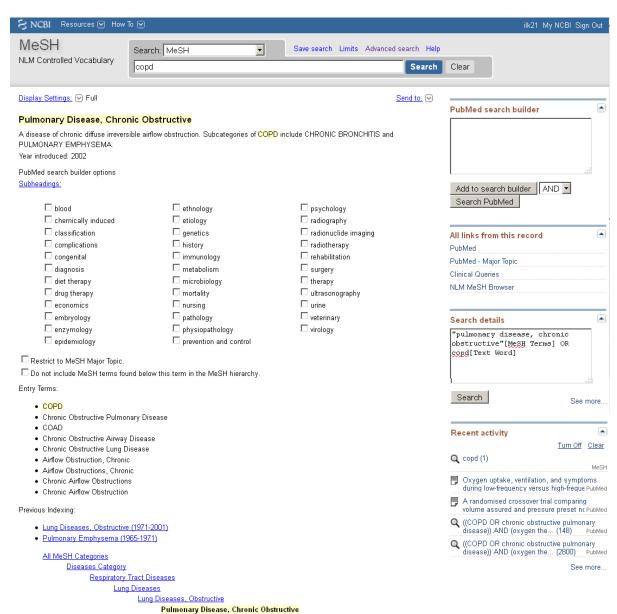

Bronchitis, Chronic

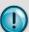

### Scope Notes

The definition of each MeSH is provided - this is called the scope note. Be aware that definitions and interpretations may vary between Britain and the United States of America.

Make sure you and PubMed are talking the same language!

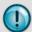

### Subheadings

These are qualifying terms which allow you to search on a particular aspect of the Subject Heading you've found. The list of subheadings varies with every Subject Heading, since not all are applicable to all subject headings.

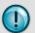

### **Entry Terms**

There are also a selection of synonyms which are used for this subject. The benefit of using MeSH is that you don't have to think of all these synonyms yourself!

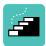

Mark the term (ie tick the box), and click "add to search builder". The default setting for this is to combine using "AND", but you may want to change this to "OR" if you are searching for more than one synonymous subject heading.

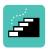

Click "Search PubMed" to view the results of your search.

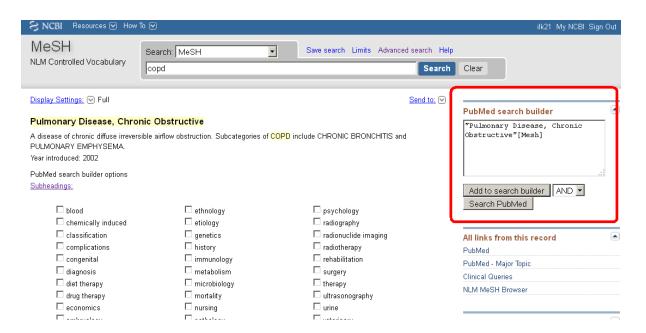

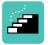

Next, return to the MeSH browser, and search for "Oxygen Therapy" in the same way. You may find it useful to search for Oxygen as a separate MeSH Heading:

Again, make sure you send each term you select to the "Search Box with OR".

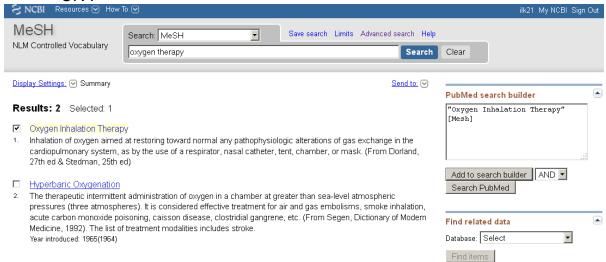

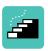

When you have selected all relevant terms, click on "Search PubMed".

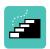

Click the "Advanced Search" tab to combine your searches, using the set numbers, prefixed with # and the Boolean operator AND.

Compare your results. The "free text" search result with limits applied is line #5 in this example (114 results) and the "MeSH" search result with the same limits is in line #10.

Have you found more, or less? What is missing? What new references have we found? Are the results more focused?

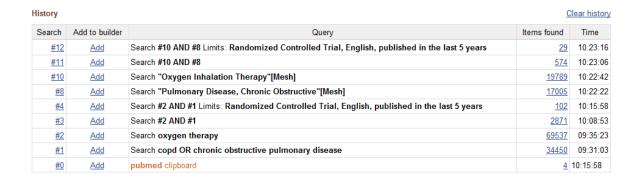

### PubMed Clinical Queries

The Clinical Study Category is a specialized search method with built-in <u>search</u> <u>filters</u> that limit retrieval to citations to articles reporting research conducted with specific methodologies, including those that report applied clinical research.

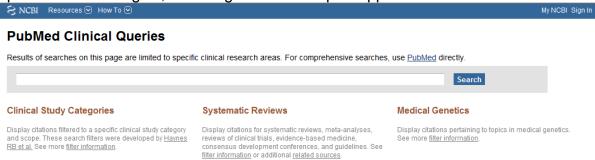

To find citations using the Clinical Study Category:

[Intensive care in patients with asthma and COPD].

Biomarkers of therapeutic response in patients with chronic obstructive pulmonary disease: a critical review of the literature. [Drugs. 2011]

Display citations filtered to a specific clinical study category and scope. These search filters were developed by <u>Haynes</u>

Joint guideline focuses on COPD care.

RB et al. See more filter information.

[Dtsch Med Wochenschr. 2011]

[JAMA. 2011]

See all (1640)

literature.

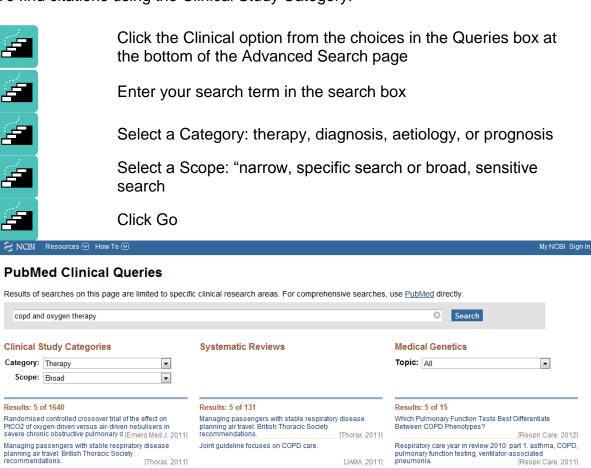

Biomarkers of therapeutic response in patients with chronic obstructive pulmonary disease: a critical review of the

Activity promotion: a paradigm shift for chronic obstructive pulmonary disease therapeutics.

Diagnosis and management of stable chronic obstructive pulmonary disease: a clinical practice guideline update from the American College of Physici: [Ann Intern Med. 2011]

Display citations for systematic reviews, meta-analyses, reviews of clinical trials, evidence-based medicine, consensus development conferences, and guidelines. See

filter information or additional related sources.

[Drugs. 2011]

production.

[Lymphangioleiomyomatosis].

See more filter information

A hypothesis for the initiation of COPD.

Arylhydrocarbon receptor (AhR) activation in airway epithelial cells induces MUC5AC via reactive oxygen species (ROS)

Display citations pertaining to topics in medical genetics.

[Pulm Pharmacol Ther. 2011]

[Eur Respir J. 2009]

[Presse Med. 2010]

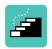

Click the "see all" option to view the retrieved articles in more detail.

The Clinical Study Category search filters are based on the work of <u>Haynes RB et al</u>. For example, when you perform a "sensitive" search for "diabetes" with a "therapy" filter, the search that PubMed will perform is:

Diabetes AND ((clinical[Title/Abstract] AND trial[Title/Abstract]) OR clinical trials[MeSH Terms] OR clinical trial[Publication Type] OR random\*[Title/Abstract] OR random allocation[MeSH Terms] OR therapeutic use[MeSH Subheading])

- using the Clinical Queries tool simplifies a very complex process, and could save you a great deal of time.

Systematic Reviews uses a customized search strategy which is even more complex: go to http://bit.ly/bkiSHp to see it.

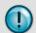

### Further Refinements:

The results of these searches can be refined using PubMed's Limits (e.g., English language).

You may wish to refine the search further by searching for additional terms, and then combining them with the result of your "clinical query"

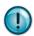

### **More Help**

For further help or to arrange a training session, please contact:

Isla Kuhn, Veronica Phillips or Eleanor Barker librarytraining@medschl.cam.ac.uk

Phone: (01223) 336750

Web: http://library.medschl.cam.ac.uk